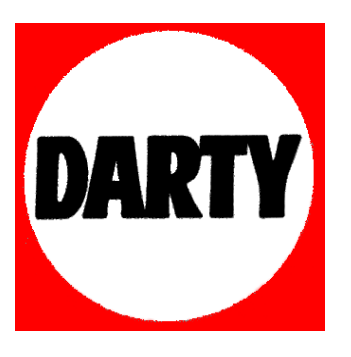

**MARQUE : ACER** 

**REFERENCE : P1320W CODIC : 3578470** 

## Projecteur Acer

## Séries X1120H/X1220H/X1320WH/ P1120/P1220/P1320W Manuel de l'utilisateur

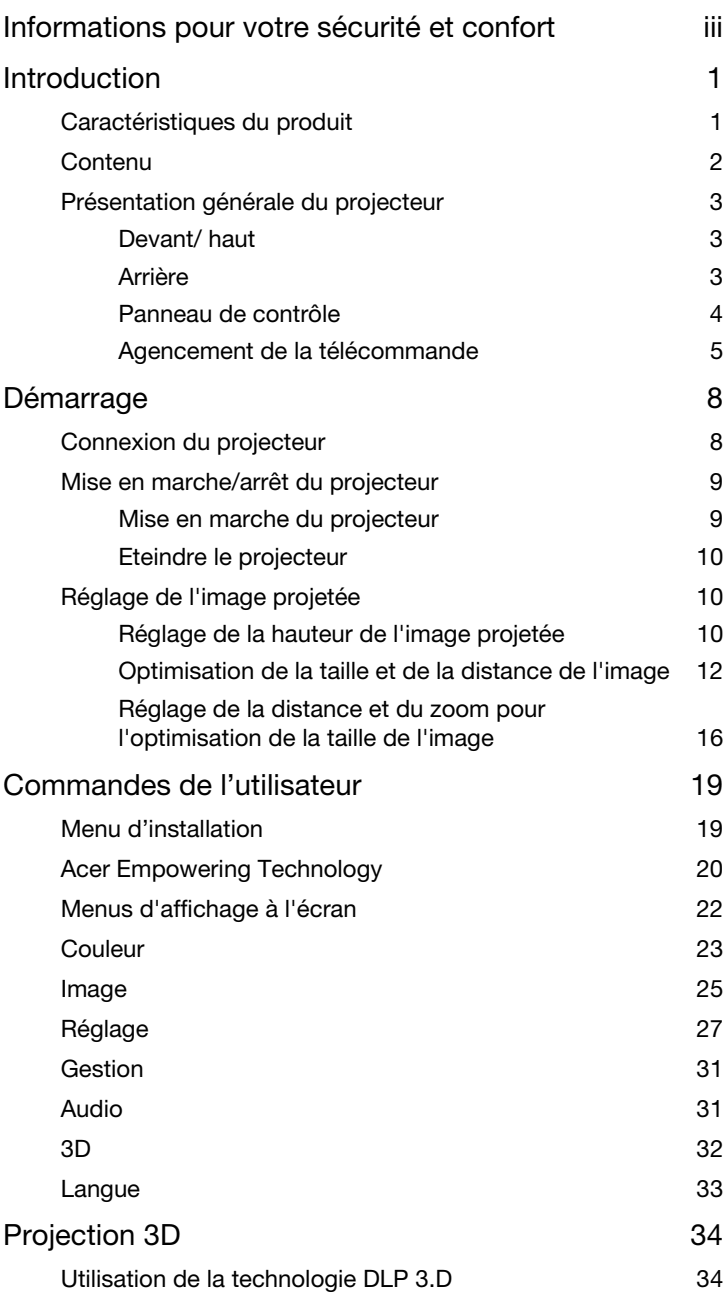

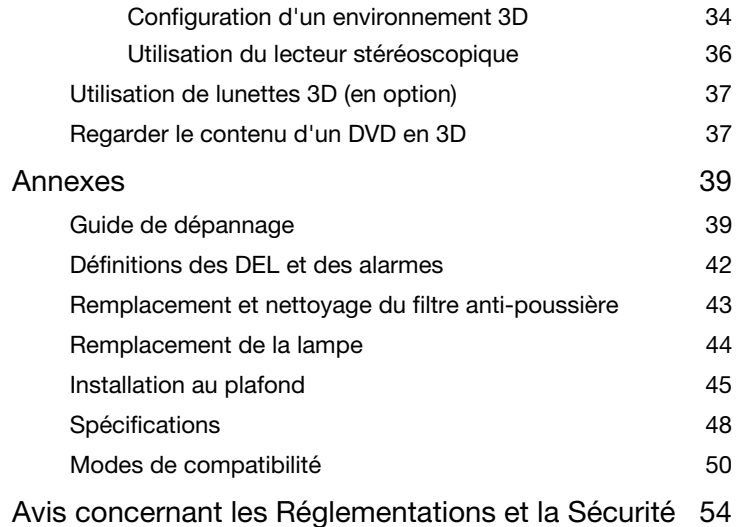

## <span id="page-4-0"></span>Introduction

## <span id="page-4-1"></span>Caractéristiques du produit

Ce produit est un projecteur DLP à puce simple comportant :

- Technologie DLP.
- Série X1120H/P1120 : Résolution native de 800 x 600 SVGA
- Série X1220H/P1220 : Résolution native de 1024 x 768 XGA
- X1320WH/P1320W : Résolution native de 1280 x 800.
- La technologie Acer ColorSafe II garantit un rendu cohérent des couleurs pendant de longues années.
- La détection intelligente livre une détection rapide et intelligent de la source.
- Les modes d'affichage flexibles (Lumineux, Présentation, Standard, Vidéo, Éducation, Image, Jeux, Utilis) pour une performance optimale indépendamment de la situation.
- Compatible à NTSC / PAL / SECAM et pris en charge par HDTV (720p, 1080i, 1080p).
- La faible consommation d'électricité et le mode d'économie (ECO) permettent de prolonger la vie utile de la lampe.
- La technologie Acer EcoProjeciton fournit une approche de gestion intelligente de l'énergie et une amélioration de l'efficacité physique.
- La clé Empowering permet d'activer les utilitaires Acer Empowering Technology (Acer eView, eTimer, ePower Management, e3D Management) et facilite le réglage des paramètres.
- Muni d'une connexion HDMI prenant en charge HDCP.
- La correction trapézoïdale numérique avancée optimise les présentations.
- Affichage en plusieurs langues.
- Fonction numérique de déplacement panoramique et zoom de 0,8 à 1,85X
- Compatible à Microsoft Windows 2000, XP, Vista, Windows 7 et Macintosh OS

## <span id="page-5-0"></span>**Contenu**

Ce projecteur est livré avec tous les éléments illustrés ci-dessous. Vérifiez-les pour vous assurer que votre unité est complète. Contactez immédiatement votre revendeur si un composant manquait.

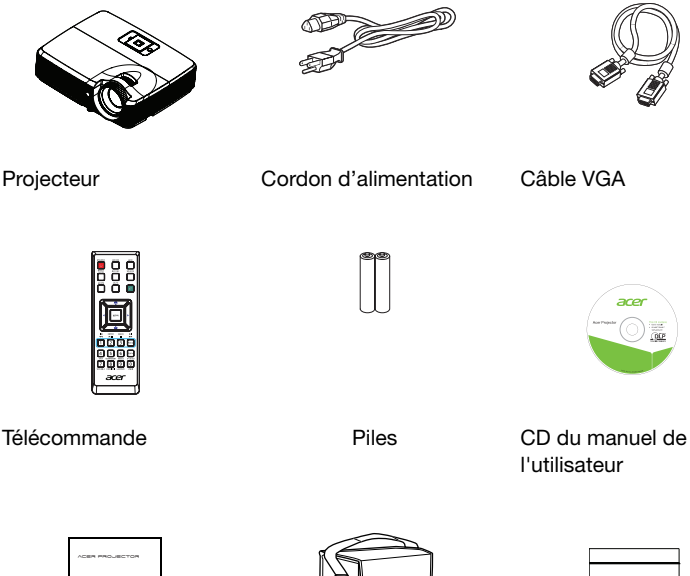

Guide de démarrage rapide

Mallette de transport

(optionnel)

Vis

Filtre anti-poussière (optionnel)

2

## <span id="page-6-0"></span>Présentation générale du projecteur

## <span id="page-6-1"></span>Devant/ haut

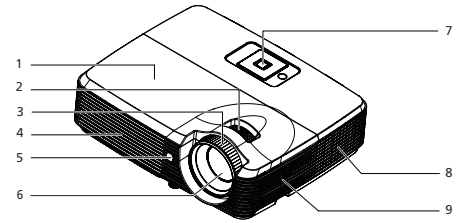

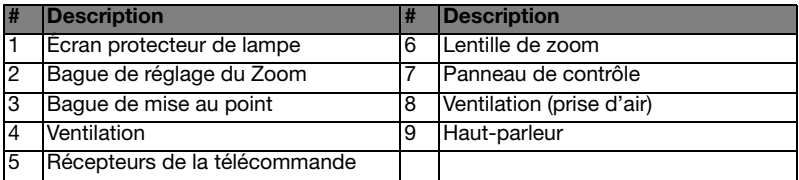

## <span id="page-6-2"></span>Arrière

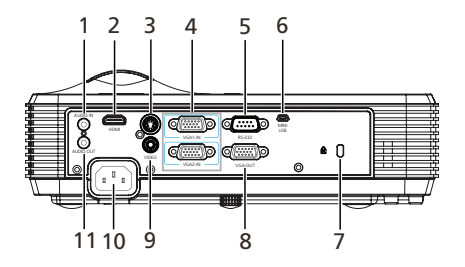

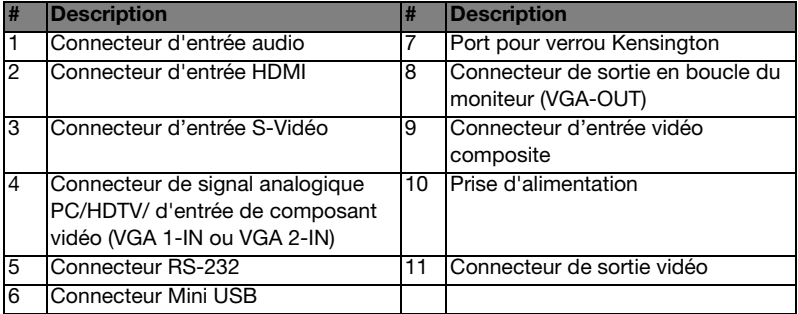

## <span id="page-7-0"></span>Panneau de contrôle

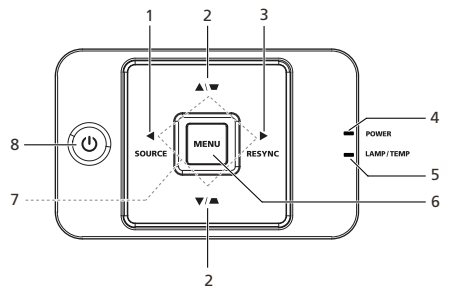

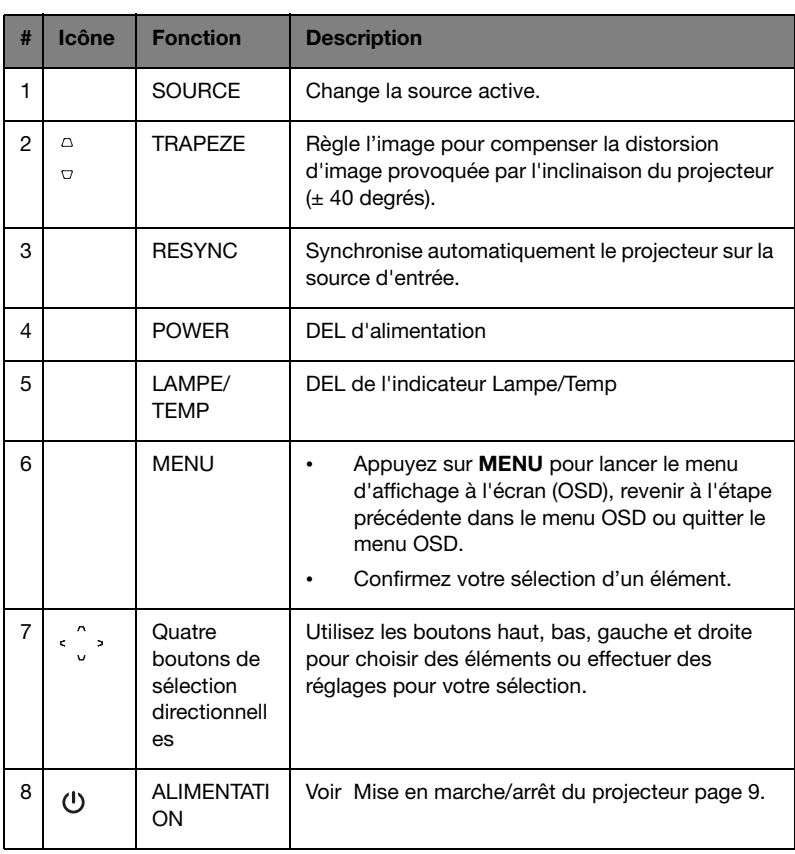

## <span id="page-8-0"></span>Agencement de la télécommande

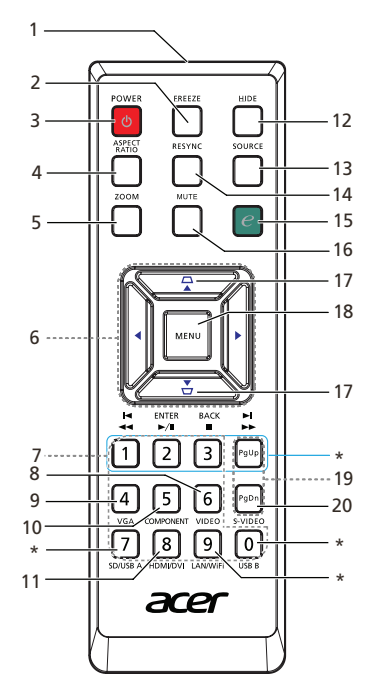

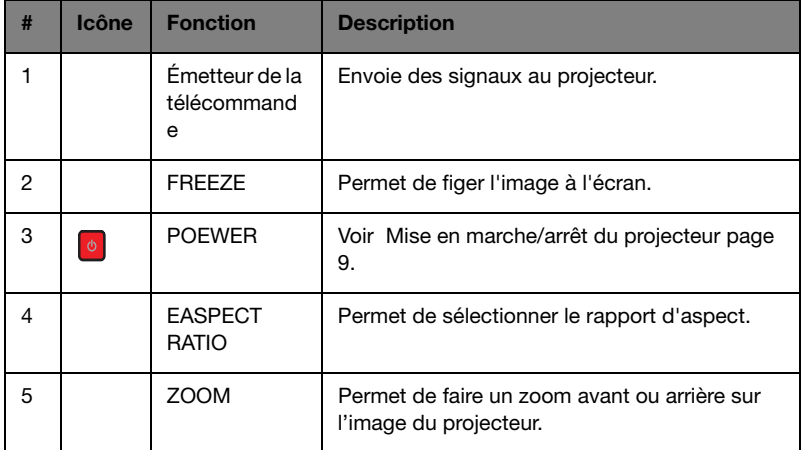

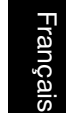

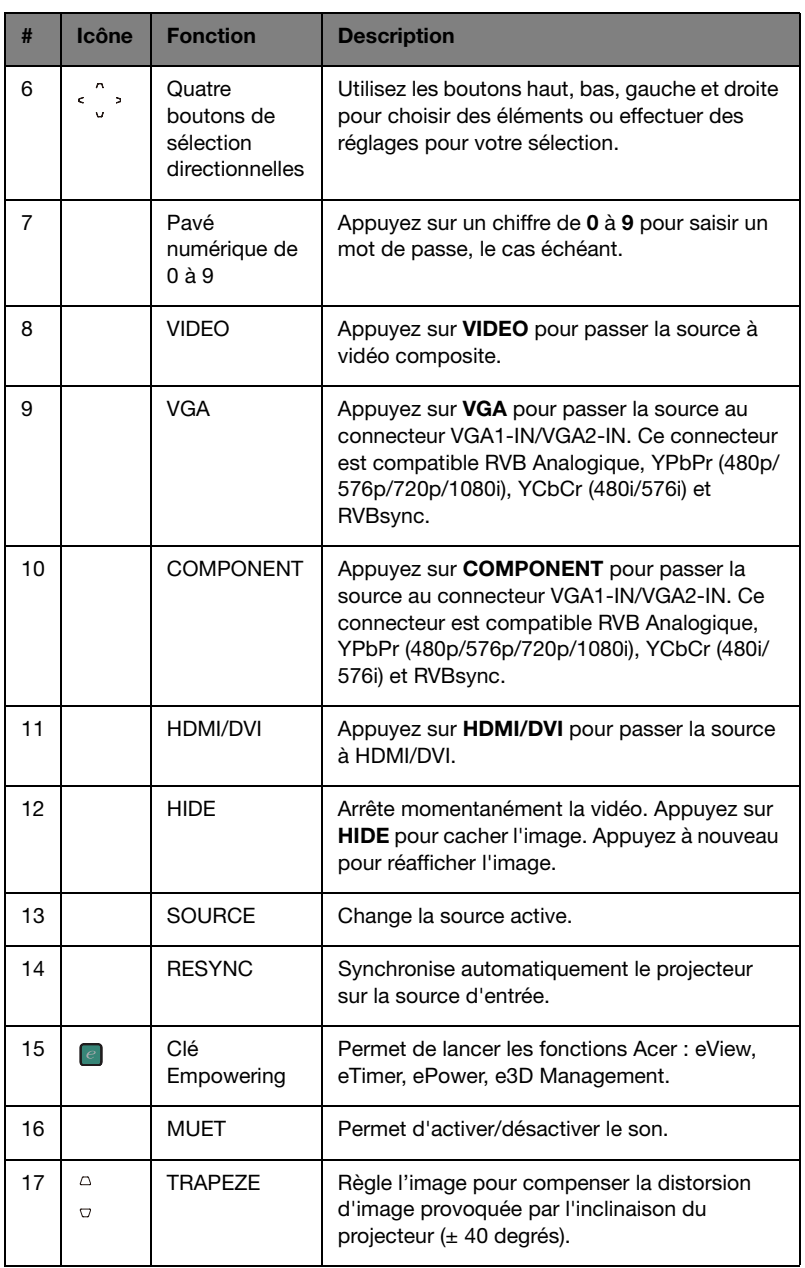

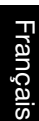

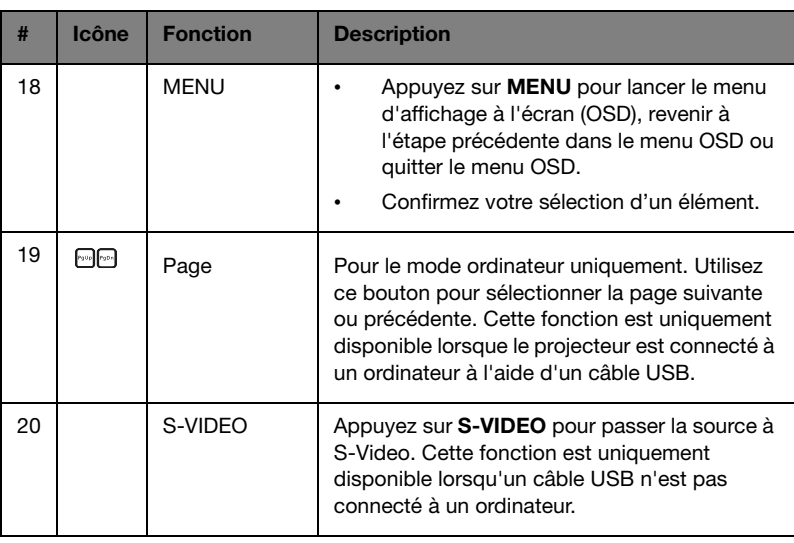

 $\boldsymbol{\beta}$ 

Remarque : Les boutons marqués d'un astérisque (\*) ne sont pas opérationnels sur ce projecteur.

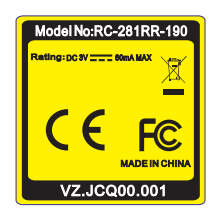

X1120H/X1220H/P1120/P1220 X1320WH/P1320W

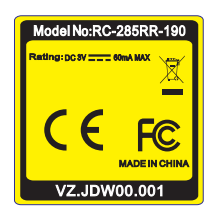

## <span id="page-11-2"></span><span id="page-11-0"></span>Démarrage

## <span id="page-11-1"></span>Connexion du projecteur

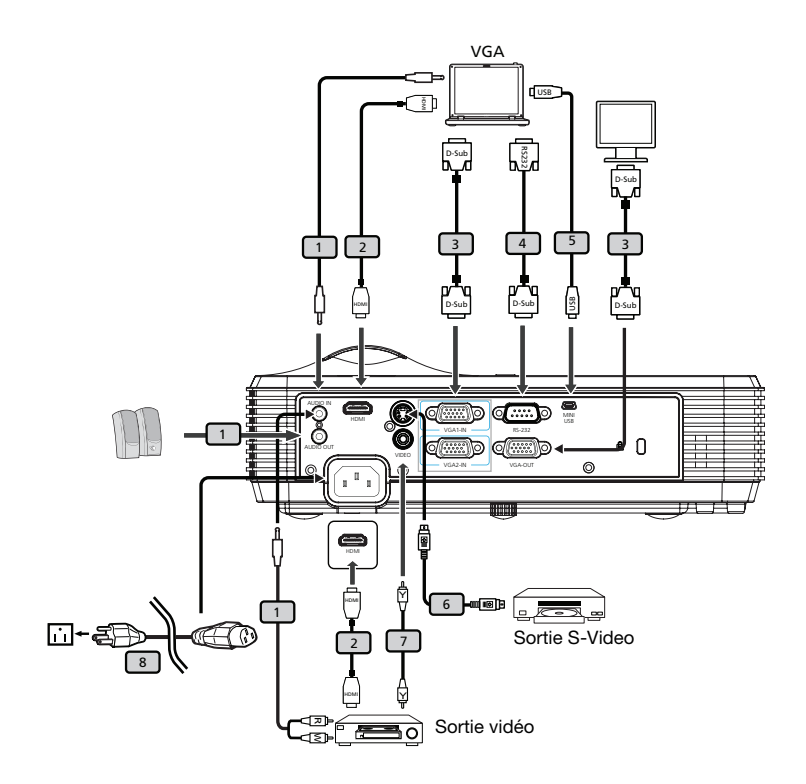

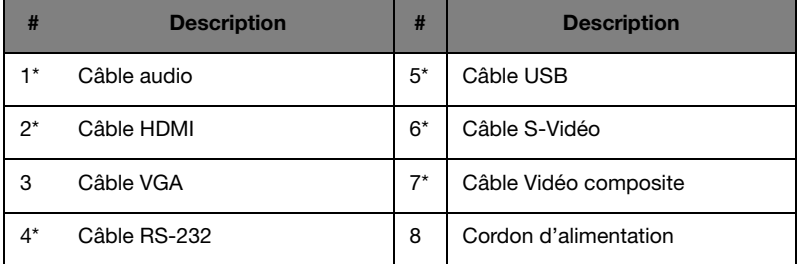

8

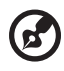

Note : Pour vous assurer que le projecteur fonctionne correctement avec votre ordinateur, assurez-vous que la fréquence du mode d'affichage est compatible avec le projecteur. Note : \* indique une option.

## <span id="page-12-2"></span><span id="page-12-0"></span>Mise en marche/arrêt du projecteur

### <span id="page-12-1"></span>Mise en marche du projecteur

- 1 Assurez-vous que le cordon d'alimentation et le câble de signal sont correctement connectés. La DEL d'alimentation s'allume en bleu.
- 2 Mettez le projecteur sous tension en appuyant sur le bouton MARCHE situé sur le panneau de commande. La DEL d'alimentation se met à clignoter et s'allume en bleu.
- 3 Allumez votre source (ordinateur de bureau, ordinateur portable, lecteur vidéo etc.). Le projecteur détectera automatiquement la source.
	- Si l'écran affiche l'icône de Verrouiller et Source, le projecteur est verrouillé à un type de source spécifique et ce type de signal d'entrée n'est pas détectable.
	- Si l'écran affiche Pas de Signal, assurez-vous que les câbles de signal sont bien connectés.
	- Si vous avez connecté plusieurs sources en même temps, appuyez sur le bouton **SOURCE** de la télécommande pour permuter entre les entrées.

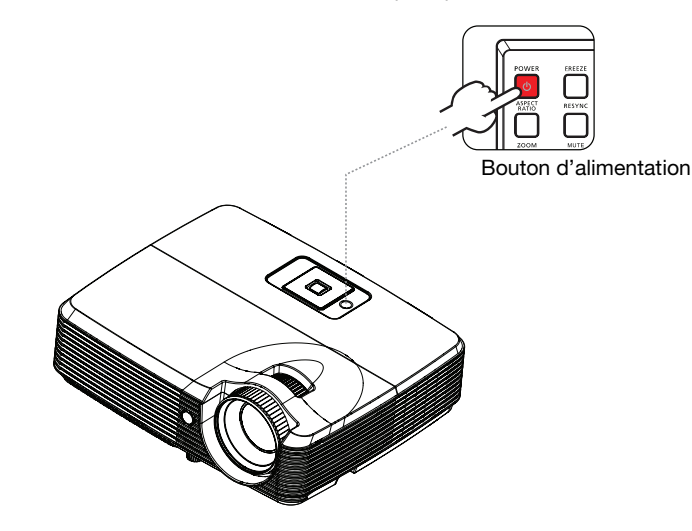

### <span id="page-13-0"></span>Eteindre le projecteur

- 1 Pour éteindre le projecteur, appuyez sur le bouton Marche/Arrêt. Ce message apparaîtra:Veuillez presser ? nouveau le bouton marche/arr?t pour terminer le processus de fermeture. Appuyez à nouveau sur le bouton Marche/Arrêt.
- 2 Le processus d'arrêt varie selon le paramétrage du mode Arrêt.Veuillez consulter la section " Gestion [" à la page 31](#page-34-2) pour plus de détails.
- 3 Une fois le processus d'arrêt terminé, le voyant DEL d'alimentation reste allumé en bleu.
- 4 Il est maintenant sûr de débrancher le cordon d'alimentation.

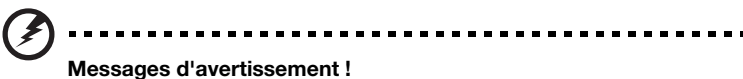

- Surchauffe Project. La lampe va bientôt s'éteindre. Ce message indique que le projecteur a surchauffé. La lampe s'arrête automatiquement ainsi que le projecteur et la DEL temp clignote. Veuillez contacter votre revendeur régional ou le centre de service.
- Panne ventilateur. La lampe va bientôt s'éteindre. Ce message indique que le ventilateur du projecteur est en panne. La lampe s'arrêtera automatiquement ainsi que le projecteur et la DEL temp s'allume en bleu uni. Veuillez contacter votre revendeur régional ou le centre de service.

R.

Note : Lorsque le projecteur s'arrête automatiquement et que les DEL d'alimentation, de temp et de la lampe clignotent, contactez votre revendeur local ou le centre de service après-vente.

## <span id="page-13-1"></span>Réglage de l'image projetée

## <span id="page-13-2"></span>Réglage de la hauteur de l'image projetée

Le projecteur est muni d'un pied élévateur pour le réglage de la hauteur de l'image.

### Monter/baisser l'image:

1 Utilisez le pied élévateur pour augmenter/réduire la hauteur de l'image.

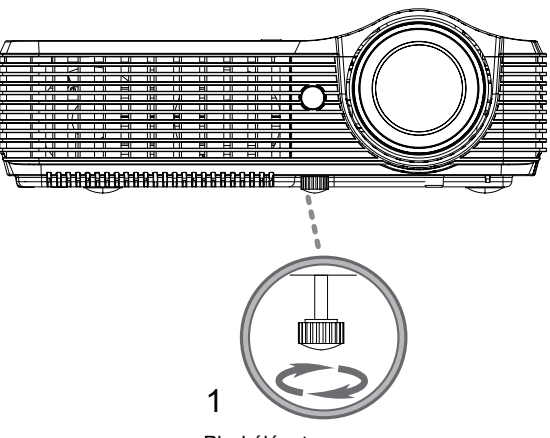

Pied élévateur

## <span id="page-15-1"></span><span id="page-15-0"></span>Optimisation de la taille et de la distance de l'image

### Séries X1120H/X1220H/P1120/P1220:

Consultez le tableau ci-dessous pour connaître des tailles d'image optimales réalisables lorsque le projecteur est positionné à la distance désirée de l'écran. Par exemple : Si le projecteur est à 3 m de l'écran, les tailles d'image peuvent varier entre 68 pouces et 75 pouces pour obtenir une image de bonne qualité.

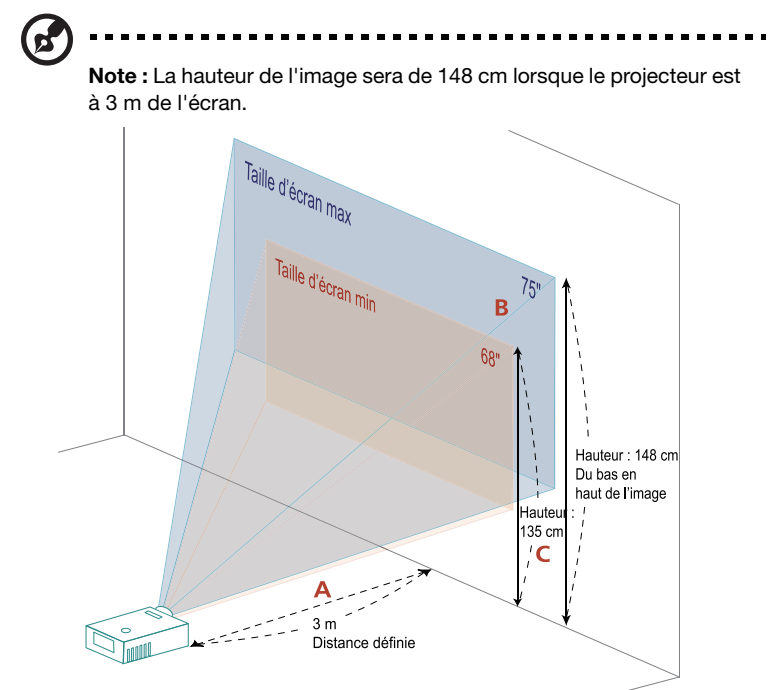

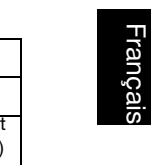

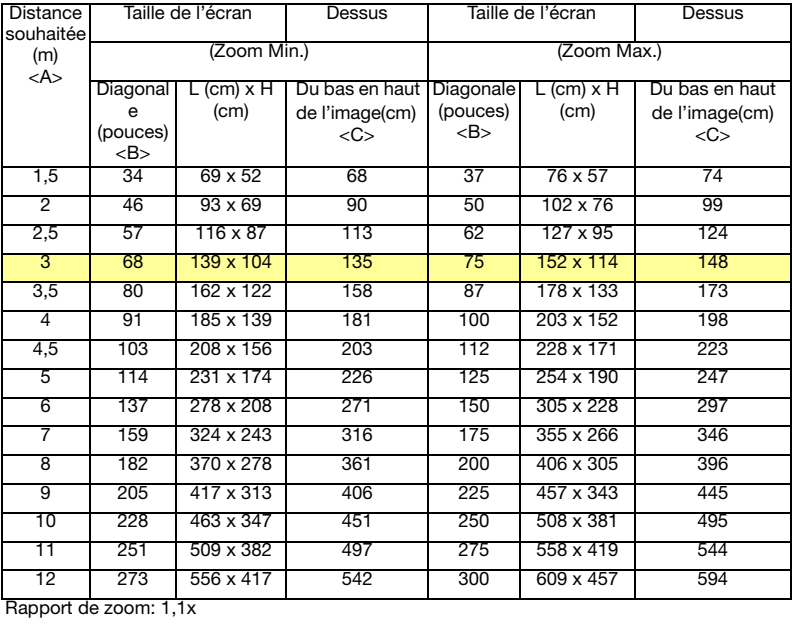

### Série X1320WH/P1320W :

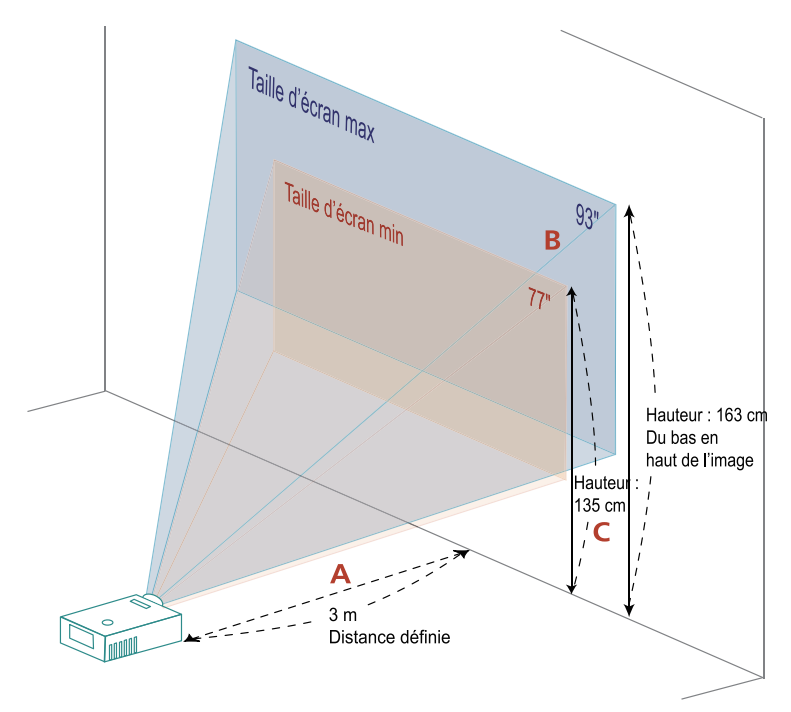

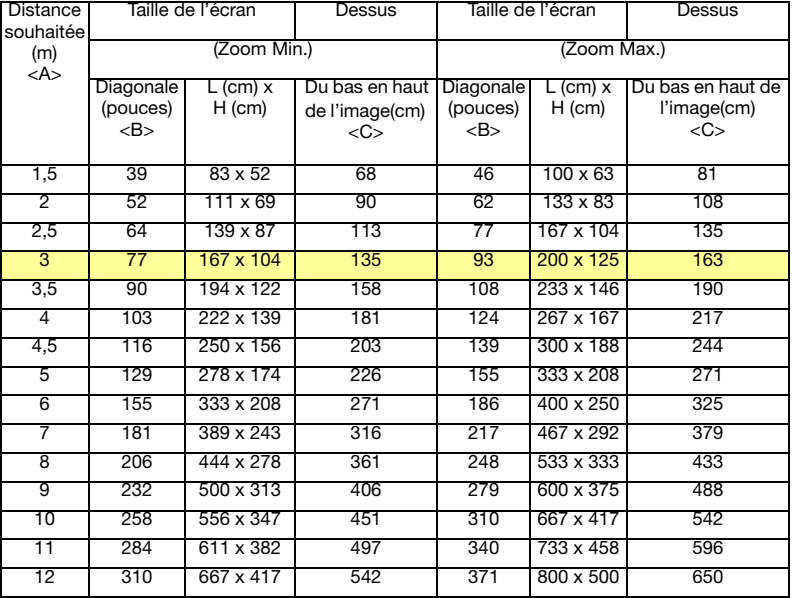

Rapport de zoom: 1,2x

<span id="page-19-0"></span>Réglage de la distance et du zoom pour l'optimisation de la taille de l'image

Séries X1120H/X1220H/P1120/P1220 :

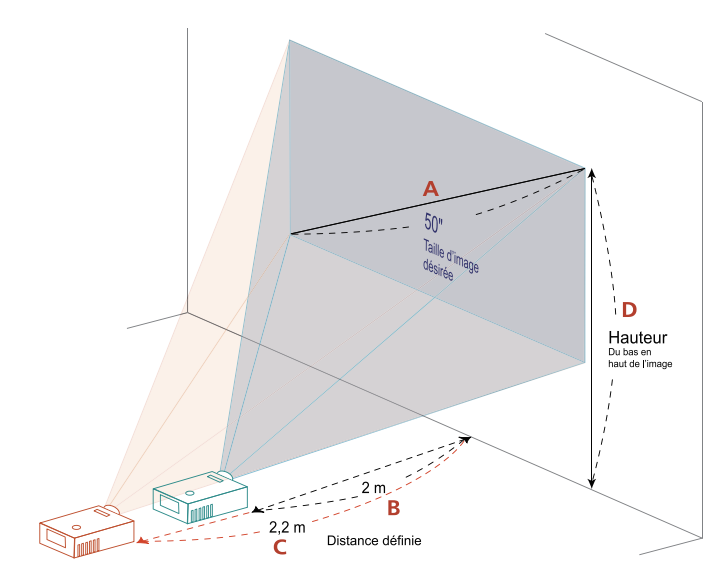

Français Français

Le tableau ci-dessous explique la façon d'obtenir une taille d'image désirée en réglant soit la position soit la bague de réglage du zoom. Par exemple : Pour obtenir une taille d'image de 50 po, réglez le projecteur à une distance entre 2 et 2,2 m de l'écran et ajustez le niveau du zoom en conséquence.

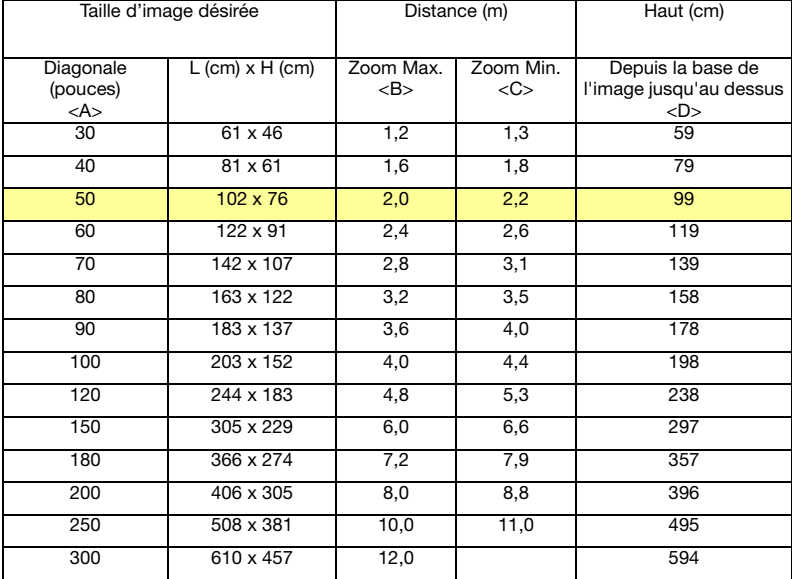

Rapport de zoom: 1,1x

### Série X1320WH/P1320W :

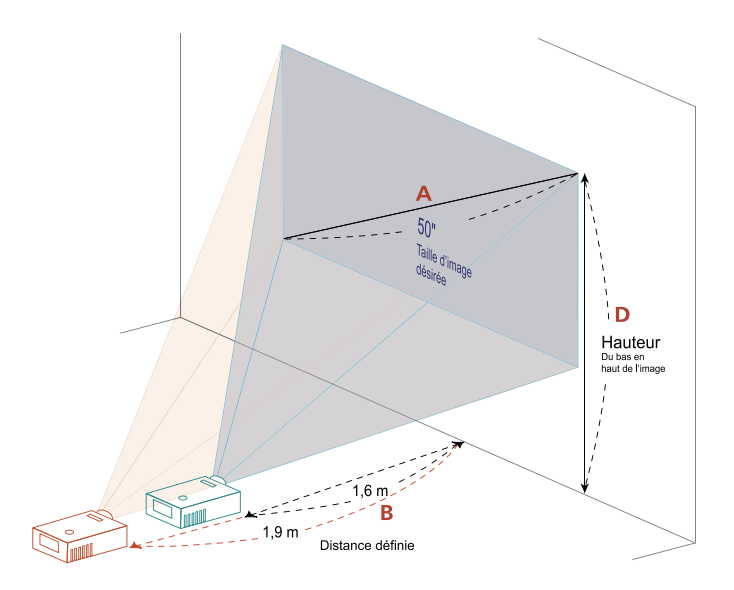

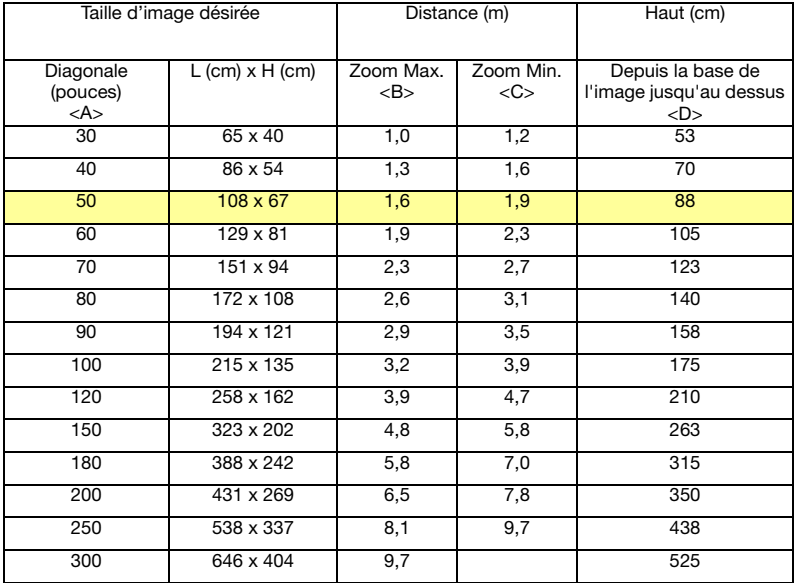

Rapport de zoom: 1,2x

## <span id="page-22-0"></span>Commandes de l'utilisateur

## <span id="page-22-1"></span>Menu d'installation

Le menu d'installation offre un affichage à l'écran (OSD) pour l'installation et la maintenance du projecteur. Utilisez cet OSD uniquement lorsque le message Pas d'entrée de signal s'affiche à l'écran.

Les options du menu permettent de régler et d'ajuster des paramètres comme la taille de l'écran, la distance, la mise au point, la correction de trapèze, etc.

1 Mettez le projecteur sous tension en appuyant sur le bouton MARCHE/ARRET situé sur le pavé de commandes.

2 Appuyez sur le bouton MENU du pavé de commandes pour lancer l'OSD et

procéder à l'installation et la maintenance du projecteur.

- acer acer Installation Installation 国国国国 国国国国 **Emplac Menu** 0000 **Emplac Menu** eona Trapèze Trapèze 0 Langue Francais Langue Þ **+** Entren NU Quitt **Réinitialiser ♦** Entrer ▲▼ Sélectionner MENU Quitter
- 3 Le modèle à l'arrière-plan sert de guide lors du réglage des paramètres de calibrage et d'alignement, tels que la taille et la distance de l'écran, la mise au point, etc.
- 4 Le menu d'installation contient les options suivantes :
	- Méthode de projection
	- Emplac Menu
	- Réglages du trapèze
	- Réglages de la langue
	- Restaurer les paramètres par défaut

Utilisez les touches fléchées vers le haut et le bas pour sélectionner une option, les touches fléchées vers la gauche et la droite pour régler les paramètres d'une option sélectionnée et la touche fléchée vers la droite pour activer un sous-menu des paramètres d'une fonction. Les nouveaux réglages seront automatiquement enregistrés lorsque vous fermez le menu.

5 Appuyez sur le bouton MENU à n'importe quel moment pour quitter le menu et revenir à l'écran d'accueil Acer.

## <span id="page-23-0"></span>Acer Empowering Technology

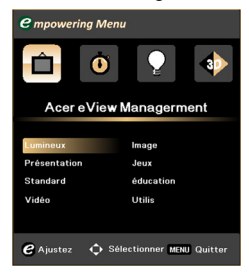

Acer eView Management La clé Acer Empowering  $\epsilon$  permet d'accéder à quatre fonctions spécifiques à Acer : Acer eView Management, Acer eTimer Management, Acer ePower Management et Acer e3D Management. Appuyez sur la

> touche  $(e)$  pendant plus d'une seconde pour lancer le menu principal de l'affichage à l'écran et en modifier sa fonction.

Appuyez sur  $(e)$  pour lancer le sous-menu Acer eView Management.

Acer eView Management est réservé à la sélection du mode d'affichage. Pour de plus amples informations, voir [Menus d'affichage](#page-25-0)  [à l'écran page 22](#page-25-0).

Acer eTimer Management  $\Delta$  Appuyez sur  $\Theta$  pour lancer le sous-menu Acer eTimer Management.

Acer eTimer Management confère une fonction de rappel pour la commande de la durée de la présentation. Pour de plus amples informations, voir [Menus d'affichage](#page-25-0)  [à l'écran page 22](#page-25-0).

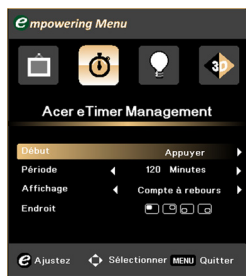

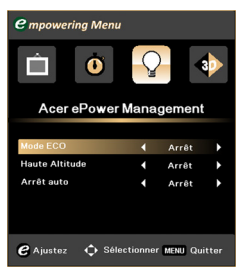

Acer ePower Management<br> **Appuyez sur C** pour lancer le sous-menu<br>
Acer ePower Management Acer ePower Management.

> Acer ePower Management confère un moyen d'économiser la vie utile du projecteur et de la lampe. Pour de plus amples informations, voir [Menus d'affichage à l'écran page 22](#page-25-0).

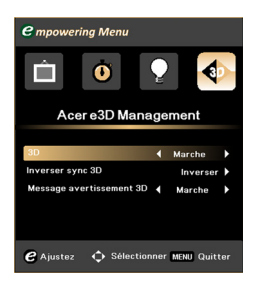

Acer e3D Management<br>
Appuyez sur e pour lancer le sous-menu Acer e3D Management .

Acer e3D Management permet d'accéder rapidement aux fonctions 3D. Pour de plus amples informations, voir [Menus d'affichage](#page-25-0)  [à l'écran page 22](#page-25-0) .

## <span id="page-25-0"></span>Menus d'affichage à l'écran

Le projecteur dispose d'un OSD en plusieurs langues permettant de régler l'image et offrant toute une panoplie de réglages.

#### Utilisation du menu OSD

- Pour activer le menu OSD, appuyez sur MENU sur la télécommande.
- Lorsque l'OSD apparaît, utilisez les touches  $(\blacktriangle)(\blacktriangledown)$  pour sélectionner un élément dans le menu principal. Après avoir sélectionné l'option du menu souhaitée, appuyez sur  $(\triangleright)$  pour activer le sous-menu des paramètres de la fonction.
- Utilisez les touches  $(\triangle)(\blacktriangledown)$  pour sélectionner l'option et réglez les paramètres avec les touches  $\left( \bigwedge \nabla$
- Sélectionnez l'élément suivant à régler dans le sous-menu et réglez comme décrit ci-dessus.
- Appuyez sur MENU sur la télécommande pour revenir au menu principal.
- Pour quitter le menu OSD, appuyez à nouveau sur MENU sur la télécommande. Le menu OSD disparaîtra et le projecteur enregistrera automatiquement les nouveaux paramètres.

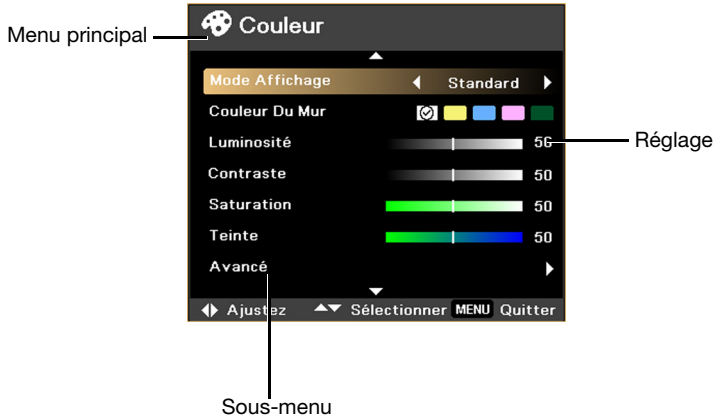

## <span id="page-26-0"></span>Couleur

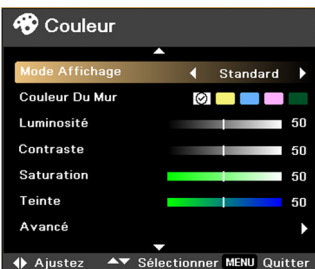

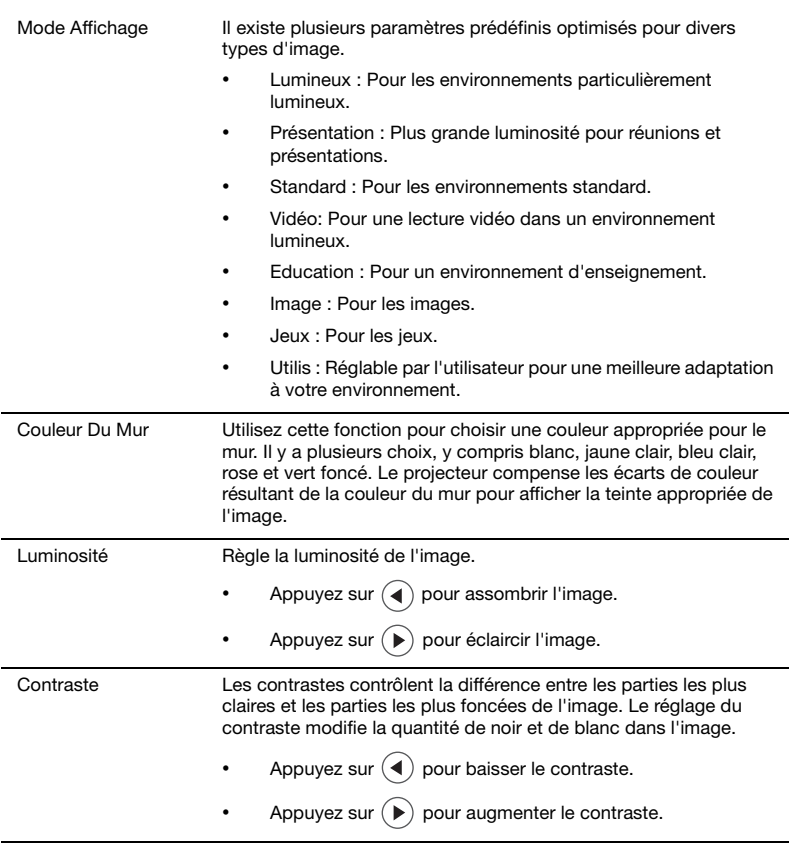

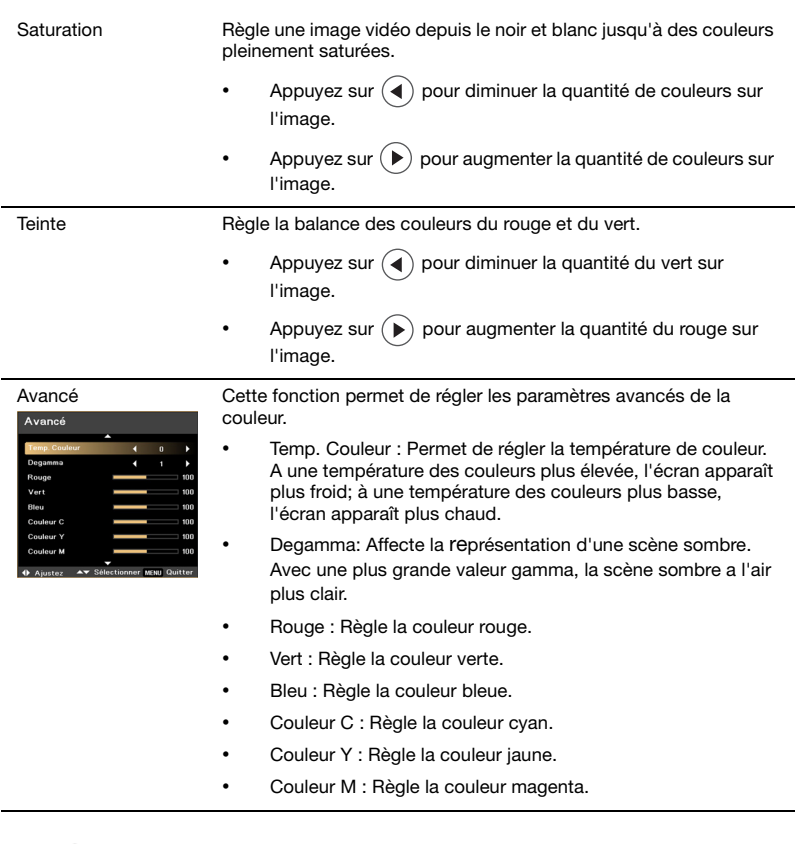

 $\bigcirc$ 

---------. .

Note : Les fonctions Saturation et Teinte ne sont pas prises en charge par le mode de l'ordinateur.

25

## <span id="page-28-1"></span><span id="page-28-0"></span>Image

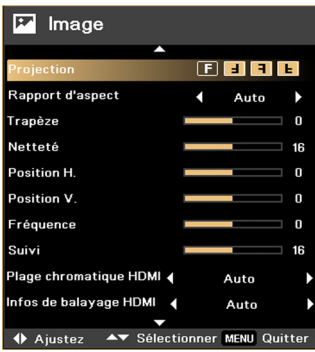

#### Projection

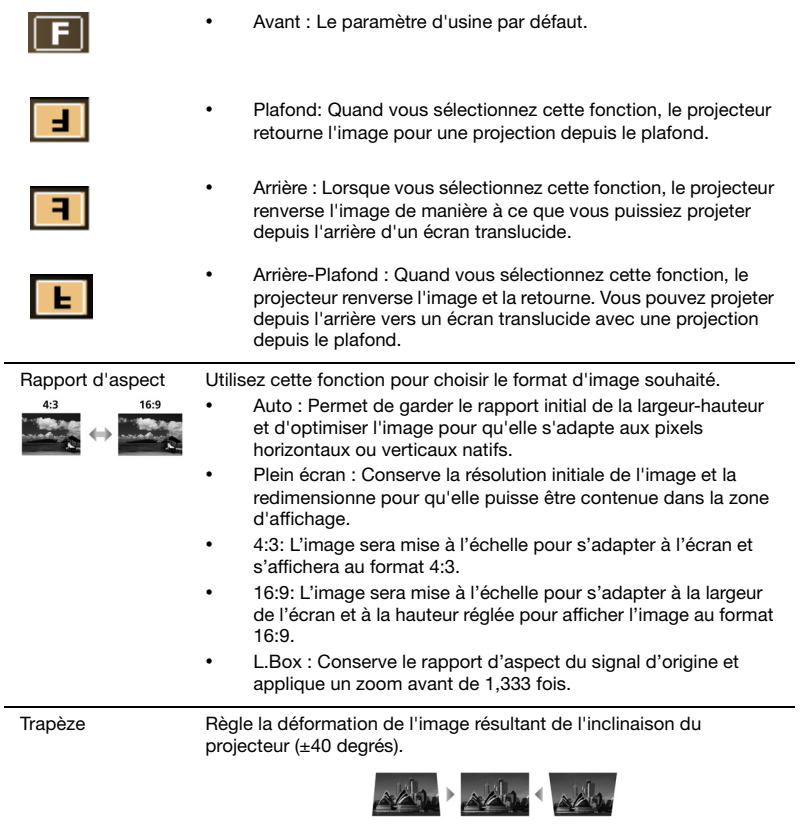

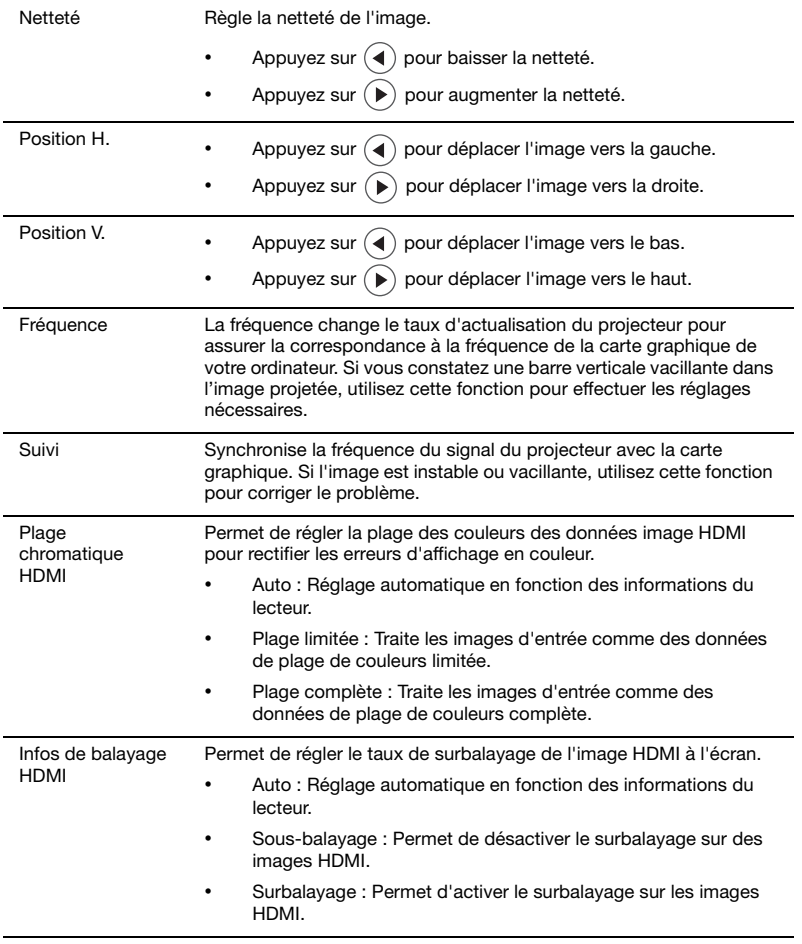

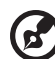

Note : La fonction L.Box est uniquement prise en charge pour la série X1320WH/P1320W.

Note : Les fonctions Position H., Position V. et Fréquence ne sont pas prises en charge en modes Composant vidéo, Vidéo, S-Video et HDMI.

Note : La fonction Suivi n'est pas prise en charge en mode HDMI, Vidéo et S-Video.

Note : Les fonctions non prises en charge sont grisées.

27

#### <span id="page-30-0"></span>Réglage **D** Réglages **BEE** Verr. Source Arrêt Écran de démarrage Acer Capture d'écran Sous-titrage Arrêt Réinitialiser Sécurité ◆ Ajustez <> Sélectionner MENU Quitter Emplac Menu Choisissez la position du menu sur l'écran d'affichage. Verr. Source Lorsque le verrouillage de la source est Arrêt, le projecteur verrouillera quoi qu'il en soit le canal source utilisé, à moins que

vous n'appuyiez sur le bouton SOURCE de la télécommande ou du panneau de commande, auquel cas un cycle de recherche du signal source sera lancé. Lorsque le verrouillage de la source est Marche, le canal source utilisé est verrouillé, à moins que vous n'appuyiez sur le bouton SOURCE de la télécommande ou du panneau de commande pour changer de source, auquel cas le projecteur cherchera uniquement la source suivante. Écran de démarrage Utilisez cette fonction pour choisir l'écran de démarrage voulu. Si vous modifiez ce paramètre, les modifications prendront effets lorsque vous quittez le menu OSD. • Acer: L'écran de démarrage par défaut du projecteur Acer. • Utilis : Utilisez une image personnalisée en vous servant de la

fonction de capture d'écran.

28

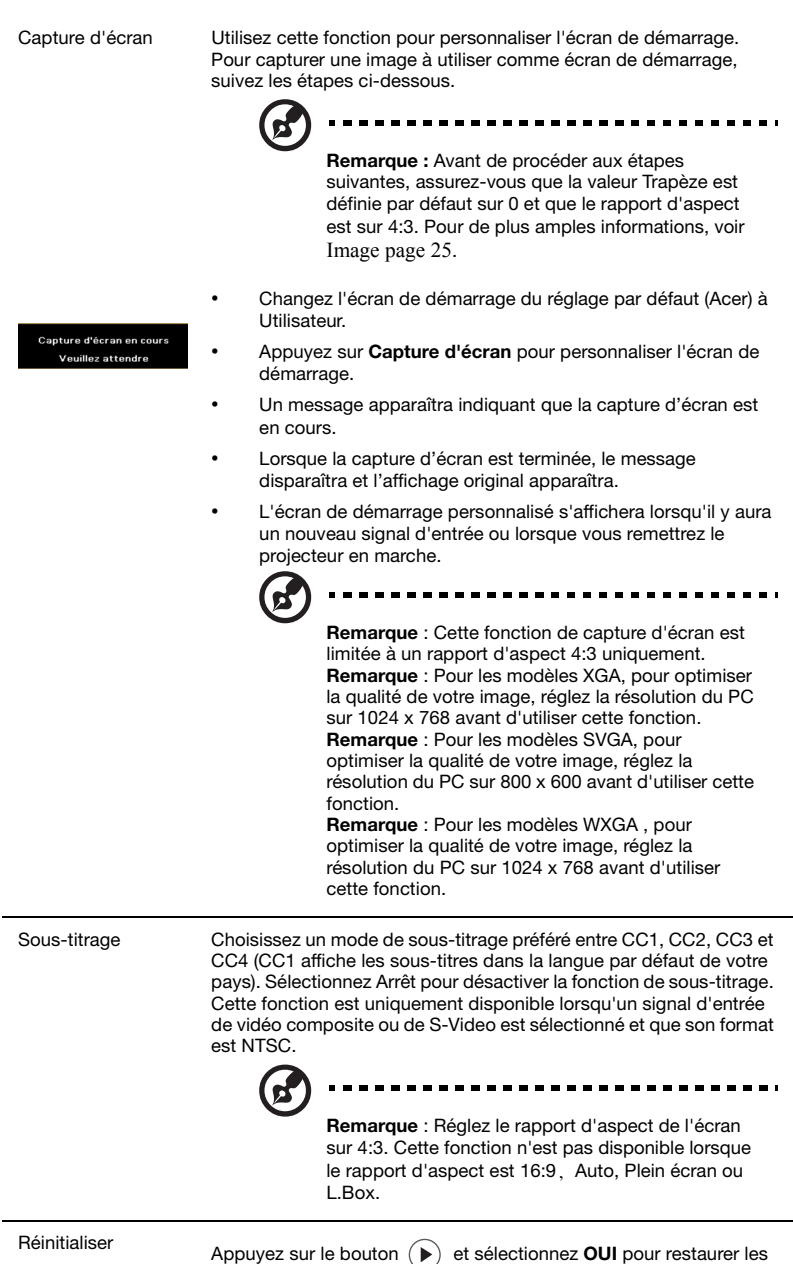

valeurs par défaut aux paramètres de tous les menus.

#### Sécurité Sécurité

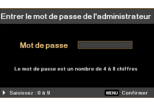

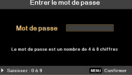

Ce projecteur est muni d'une fonction de sécurité pratique facilitant à l'administrateur l'utilisation du projecteur.

Appuyez sur  $(\blacktriangleright)$  pour changer le paramètre Sécurité. Si la fonction de sécurité est activée, vous devez d'abord saisir le Mot de passe de l'administrateur pour pouvoir changer les paramètres de sécurité.

- Sélectionnez Marche pour activer la fonction de sécurité. L'utilisateur doit saisir un mot de passe pour utiliser le projecteur. Reportez-vous à la section Mot de passe de l'utilisateur pour de plus amples informations.
- Si l'option Arrêt est sélectionnée, l'utilisateur peut mettre le projecteur en marche sans mot de passe.

Une fois la fonction sécurité activée, le projecteur exigera de l'utilisateur la saisie du mot de passe lors de sa mise en marche. Les deux mots de passe Utilisateur et Administrateur peuvent être utilisés.

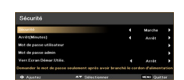

#### Arrêt(Minutes)

Lorsque la fonction Sécurité est activée, l'administrateur peut régler celle de temporisation.

- Appuyez sur  $(4)$  ou  $(4)$  pour choisir l'intervalle du délai.
- La plage des valeurs s'étend de 10 à 990 minutes.
- Lorsque le temps s'est écoulé, le projecteur demandera à l'utilisateur de saisir le mot de passe une nouvelle fois.
- Le paramètre par défaut de Arrêt(Minutes) est Arrêt.

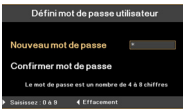

#### Mot de passe utilisateur

- Appuyez sur  $(\triangleright)$  pour régler ou changer le Mot de passe utilisateur.
- Utilisez les touches numériques pour saisir votre mot de passe sur la télécommande et appuyez ensuite sur MENU pour confirmer.
- Appuyez sur  $(4)$  pour supprimer un caractère.
- Saisissez le mot de passe à nouveau lorsque le message Confirmer mot de passe s'affiche.
- Le mot de passe doit comporter entre quatre et huit caractères.
- Si vous sélectionnez Demander le mot de passe seulement après avoir branché le cordon d'alimentation, le projecteur affiche un message demandant à l'utilisateur de saisir le mot de passe chaque fois que le cordon d'alimentation est branché.
- Si vous sélectionnez Toujours demander le mot de passe pendant que le projecteur s'allume, l'utilisateur doit saisir le mot de passe chaque fois que le projecteur est mis en marche.

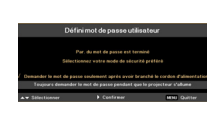

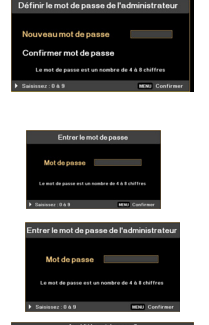

#### Mot de passe admin

Le Mot de passe admin peut être utilisé à la fois dans la boîte de dialogue Entrer le mot de passe de l'administrateur et dans celle de Entrer le mot de passe.

- Appuyez sur  $(\triangleright)$  pour changer le Mot de passe admin.
- Le Mot de passe admin par défaut de l'administrateur est 1234.

Si vous oubliez votre mot de passe administrateur, effectuez les étapes suivantes pour le retrouver:

- Appuyez sur MENU pendant plus de quatre secondes lorsque la boîte de dialogue Entrer le mot de passe ou celle de Entrer le mot de passe de l'administrateur s'affiche.
- Inscrivez l'ID indiqué dans Déverrouiller Id et contactez le centre de service après-vente Acer. Le service vous communiquera un nouveau Mot de passe d'administrateur pour déverrouiller l'ID.

#### Verr.Ecran Démar.Utilis.

- Par défaut, la fonction Verr.Ecran Démar.Utilis. est Arrêt. Si la fonction Verr. Ecran Démar. Utilis. est Marche, les utilisateurs ne peuvent plus changer l'écran de démarrage.
	- Sélectionnez Arrêt pour déverrouiller l'écran de démarrage.

31

## <span id="page-34-2"></span><span id="page-34-0"></span>Gestion

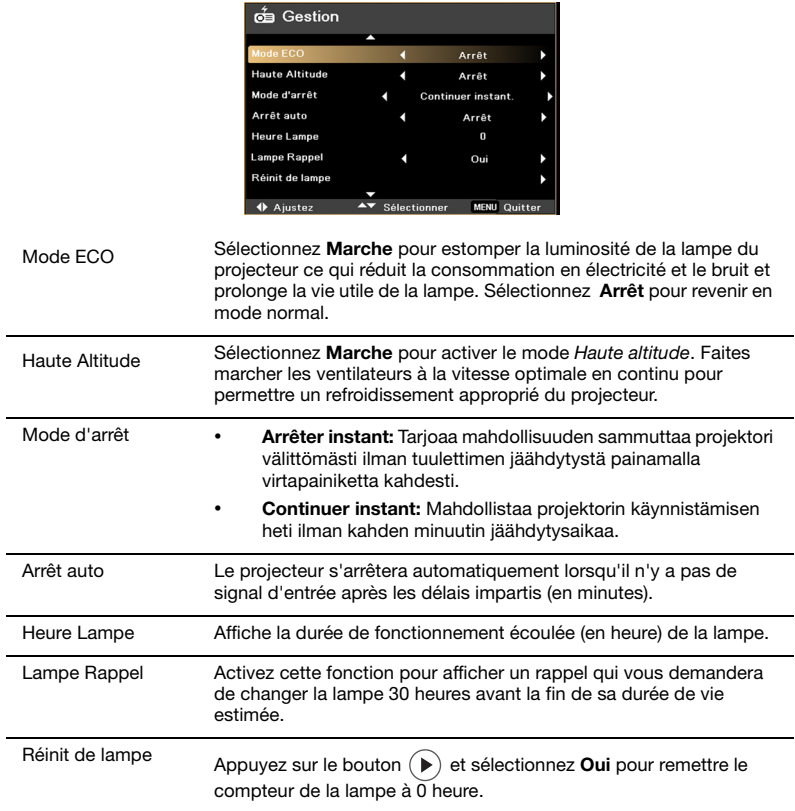

## <span id="page-34-1"></span>Audio

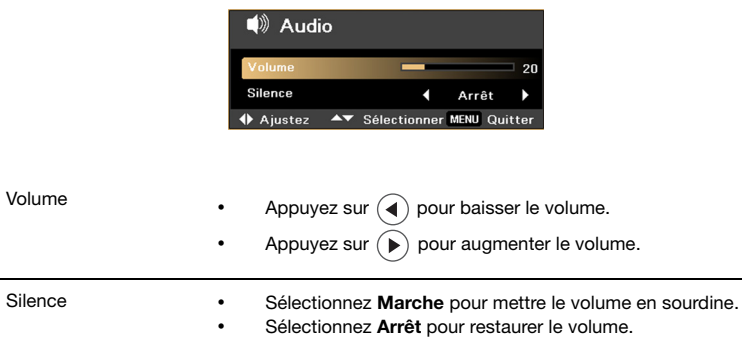

<span id="page-35-0"></span>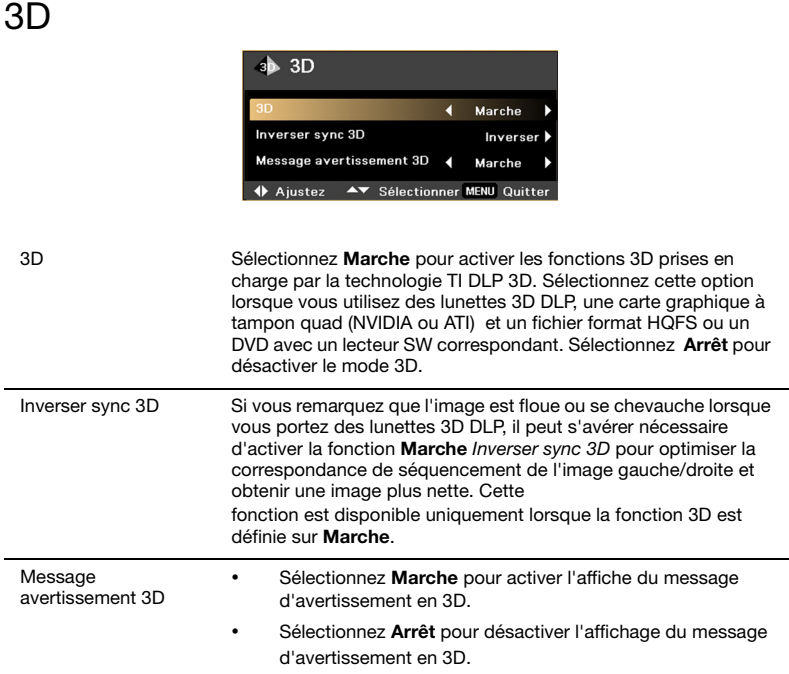

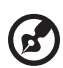

Remarque : Les paramètres appropriés sur le programme d'application de la carte graphique 3D sont nécessaires pour assurer un affichage 3D correct.

. . . . . . . . . . . . . . . . . .

Remarque: Certains lecteurs de logiciel, tels que Stereoscopic Player et DDD TriDef Media Player peuvent prendre en charge les fichiers au format 3D. Vous pouvez télécharger ces trois lecteurs via les pages ci-dessous :

- NVIDIA Stereoscopic 3D Video Player : www.nvidia.com/object/3D\_Drivers\_Downloads.html

- Stereoscopic Player (essai) : www.3dtv.at/Downloads/Index\_en.aspx
- DDD TriDef Media Player (essai) :
- www.tridef.com/download/latest.html

Remarque:Un écran de rappel s'affiche si l'option 3D est toujours activée lorsque le projecteurest mis en marche. Réglezle paramètre en fonction de vos besoins.

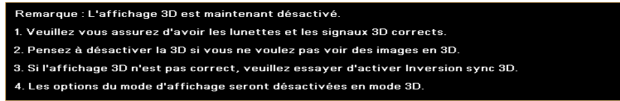

<span id="page-36-0"></span>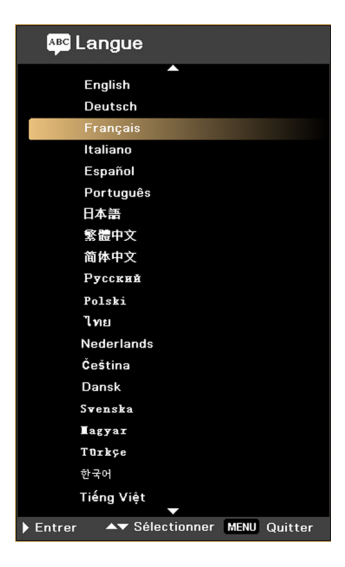

Langue Sélectionnez la langue pour votre menu OSD. Utilisez la touche  $\left(\widehat{\blacktriangle}\right)$  ou  $\left(\widehat{\blacktriangledown}\right)$  pour sélectionnez votre langue. Appuyez sur  $\left(\bigstar\right)$  pour confirmer votre choix.

## <span id="page-37-0"></span>Projection 3D

Le projecteur Acer que vous venez d'acheter dispose de la technologie DLP 3D intégrée.

----------------

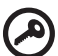

Important : Lorsque vous activez la technologie 3D, un message s'affichera vous rappelant que le mode 3D est activé. Si vous ne souhaitez pas projeter en 3D, vous devez désactiver le mode sinon l'image ne pourra pas être projetée dans toute sa luminosité.

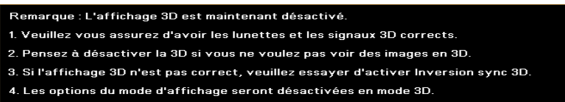

## <span id="page-37-1"></span>Utilisation de la technologie DLP 3.D

Pour pouvoir tirer partie de la technologie DLP 3D, vous devez d'abord vous assurer que :

1 Votre carte graphique prend en charge la lecture 3D.

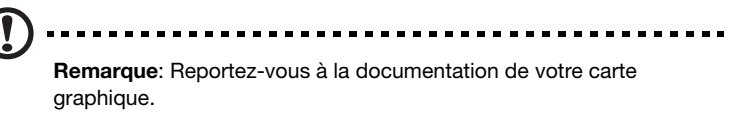

2 Téléchargez et installez les pilotes les plus récents pour votre carte graphique.

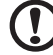

. . . . . . . . . . . . . . . . Remarque: Reportez-vous au site Web du vendeur de votre carte graphique pour télécharger la version la plus récente des pilotes.

3 Vous devez également télécharger un lecteur 3D approprié, tel que celui qui disponible sur www.3dtv.at.

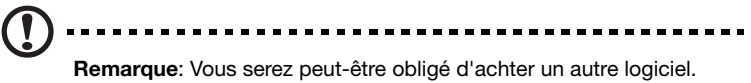

4 Assurez-vous que vous disposez de lunettes 3D compatibles DLP.

## <span id="page-37-2"></span>Configuration d'un environnement 3D

Après avoir installé les pilotes, vous devez configurer l'environnement.

- 1 Réglez le taux d'actualisation à 120 Hz sur votre carte graphique.
- 2 Appuyez sur le bouton menu de la télécommande du projecteur pour activer OSD.

-------------

------------

3 Réglez 3D sur Marche.

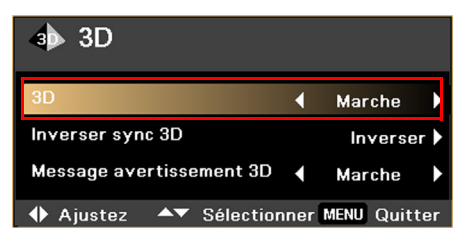

4 Vous pouvez également appuyer sur  $(e)$  sur le télécommande de votre projecteur pour activer Acer e3D Management. Parmi les options 3D, sélectionnez Marche.

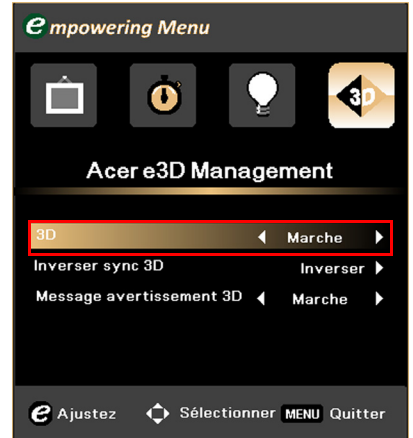

5 Si vous pensez que l'affichage du contenu 3D est incorrect, sélectionnez la fonction Inverser sync 3D de l'OSD du projecteur ou d'Acer e3D Management.

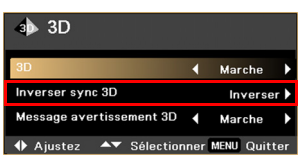

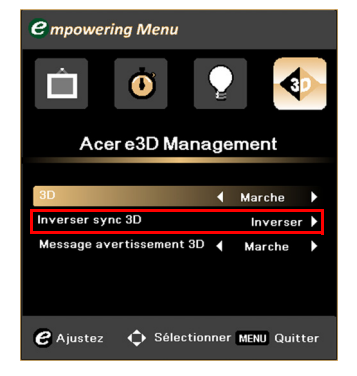

36

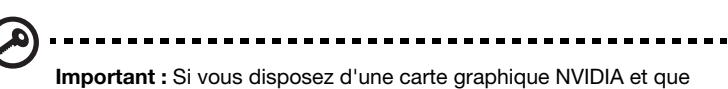

des pilotes NVIDIA 3D Vision sont installés, il peut s'avérer nécessaire de désactiver la fonction Stéréoscopique pour pouvoir utiliser la technologie DLP 3D.

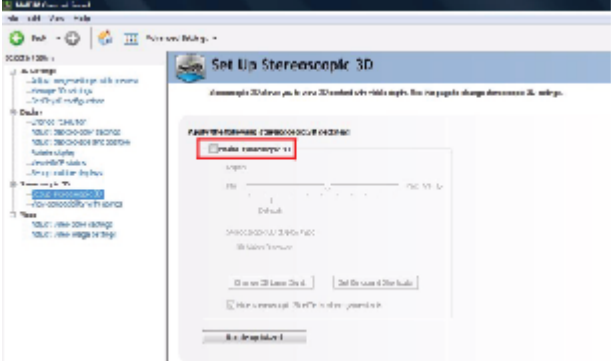

## <span id="page-39-0"></span>Utilisation du lecteur stéréoscopique

Vous devez disposer d'un lecteur stéréoscopique pour pouvoir afficher le contenu en 3D. Les instructions ci-dessous expliquent comment afficher le contenu en 3D à l'aide d'un lecteur stéréoscopique disponible sur www.3dtv.at. Les autres lecteurs peuvent avoir d'autres procédures.

1 Activer le lecteur stéréoscopique et réglez la méthode d'affichage en allant vers Afficher > Méthode d'affichage > Software page flipping.

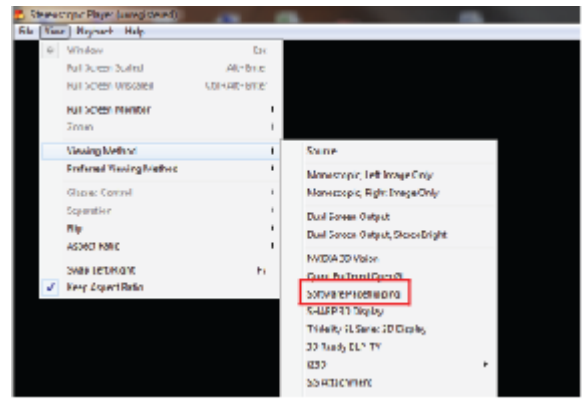

2 Activez le contenu 3D dans le lecteur.

Note : Vous devez afficher le contenu en résolution plein écran pour pouvoir bénéficier des effets 3D.

## <span id="page-40-0"></span>Utilisation de lunett es 3D (en option)

Les lunettes DLP 3D sont sous tension. Pour optimiser la vie de la pile, elles s'éteignent au bout de quelques minutes d'inactivité. Pour pouvoir afficher un contenu en 3D, vous devez d'abord mettre les lunettes sous tension. Dans la plupart des cas, les branches sont munies d'un interrupteur sur lequel vous appuyez, une DEL indique ensuite si les lunettes sont sous ou hors tension.

Note : Voir la documentation livrée avec les lunettes pour toute instruction sur la mise en marche et la méthode de remplacement de la pile.

## <span id="page-40-1"></span>Regarder le contenu d'un DVD en 3D

Si vous disposez d'un lecteur de DVD prenant en charge la lecture 3D, vous pouvez regarder le contenu du DVD en 3D avec votre projecteur Acer 3D. Connectez votre lecteur DVD au projecteur à l'aide d'un des formats d'entrée disponibles.

- 1 Appuyez sur le bouton MENU sur la télécommande du projecteur pour activer OSD.
- 2 Réglez 3D sur Marche.

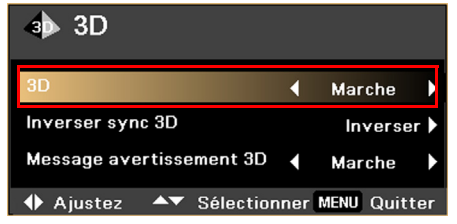

3 Vous pouvez également appuyer sur  $\epsilon$  sur le télécommande de votre projecteur pour activer Acer e3D Management. Parmi les options 3D, sélectionnez Marche.

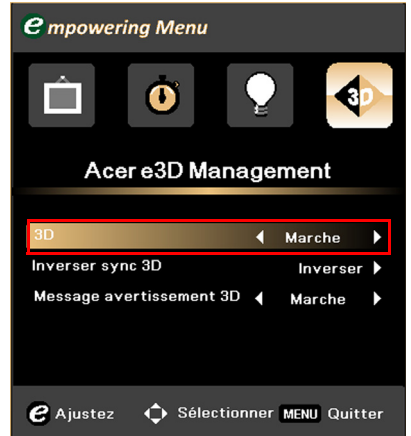

4 Si vous pensez que l'affichage du contenu 3D est incorrect, sélectionnez la fonction Inverser sync 3D de l'OSD du projecteur ou d'Acer e3D Management.

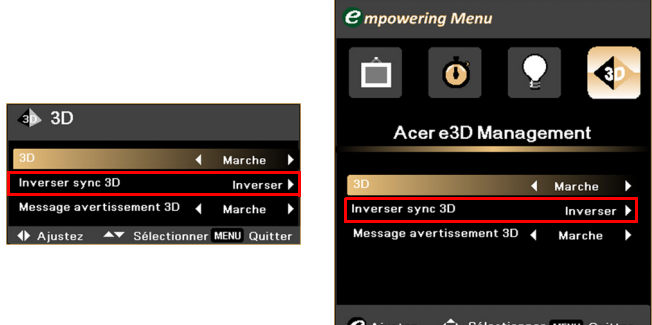

## <span id="page-42-0"></span>Annexes

## <span id="page-42-1"></span>Guide de dépannage

Si vous rencontrez des problèmes avec votre projecteur Acer, référez-vous au guide de dépannage suivant. Si des problèmes persistent, contactez votre revendeur local ou le centre de service.

Problèmes et solutions pour les images

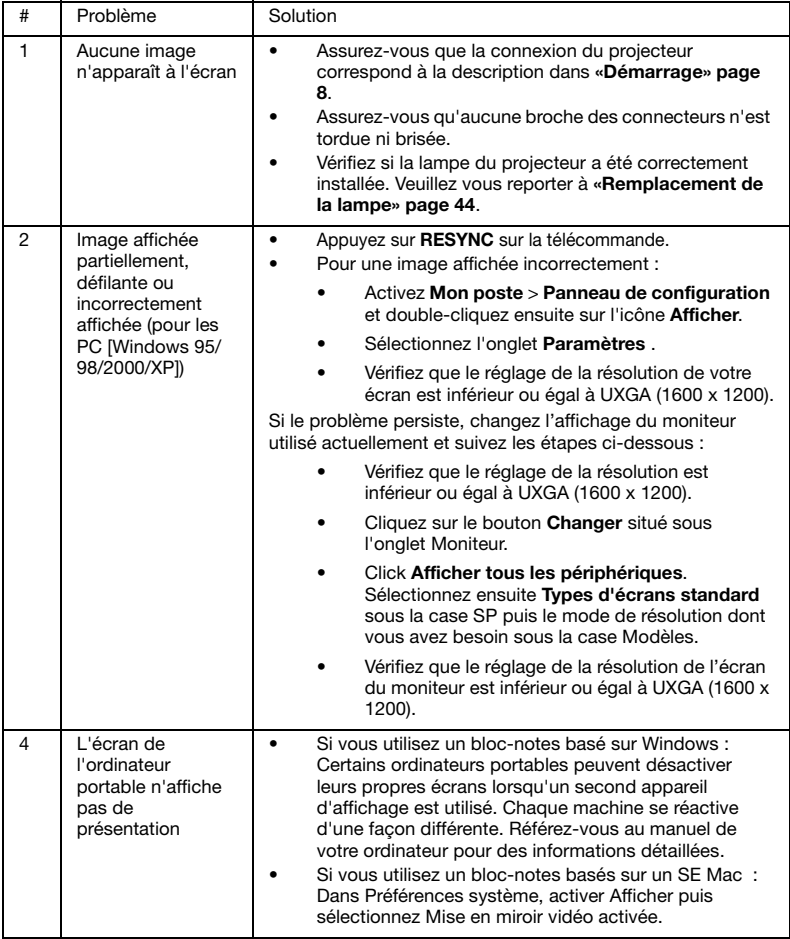

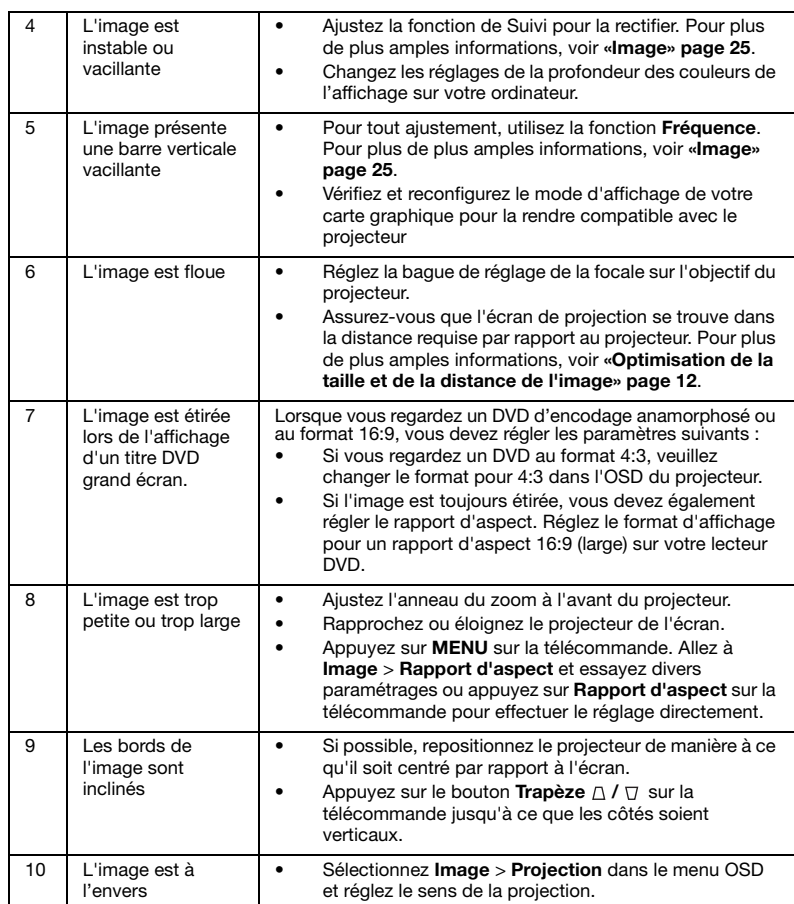

## Problèmes avec le projecteur

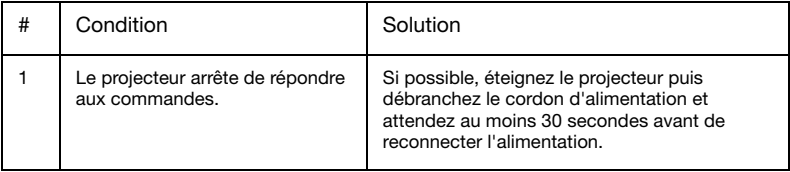

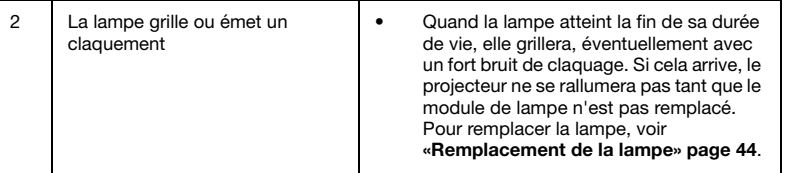

### Messages OSD

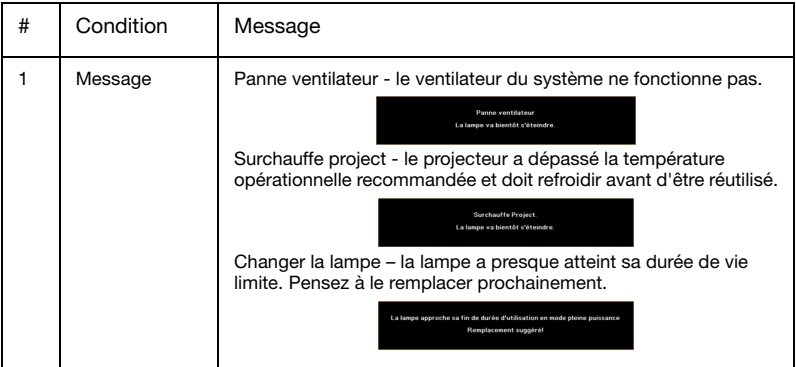

# Français Français

## <span id="page-45-0"></span>Définitions des DEL et des alarmes

DEL

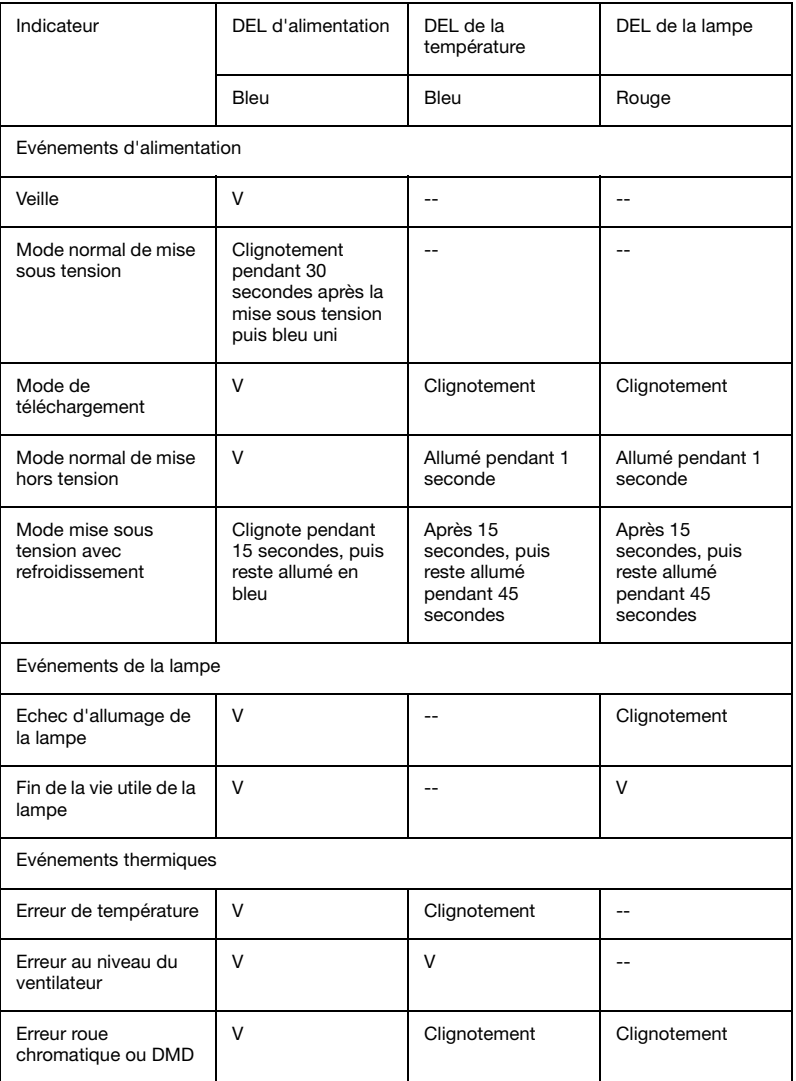

## <span id="page-46-0"></span>Remplacement et nettoyage du filtre antipoussière

- 1 Eteignez le projecteur et débranchez le cordon d'alimentation<br>2 Enlevez le filtre anti-poussière (Illustration 1).
- 2 Enlevez le filtre anti-poussière (Illustration 1).
- 3 Nettoyez ou remplacez le filtre anti-poussière.
- 4 Pour replacer le filtre anti-poussière, inversez les étapes précédentes.

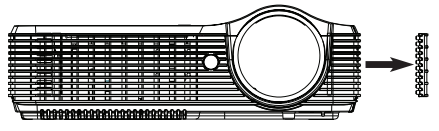

(Illustration 1)

#### Nettoyage du filtre anti-poussière

Nettoyez les filtres anti-poussière toutes les 1000heures. S'il n'est pas nettoyé régulièrement, il ne pourra pas assurer une bonne ventilation en raison des poussières accumulées Cela peut provoquer une surchauffe et endommager l'appareil (Il est recommandé de le nettoyer toutes les 1000 heures toutefois cette indication peut changer en fonction de l'environnement opérationnel).

Procédez selon les étapes suivantes pour le nettoyage :

- 1 pour nettoyer les filtres anti-poussière, utilisez un petit aspirateur pour ordinateurs et autres équipements de bureau. Vous pouvez également les nettoyer à l'eau. (Illustration 2)
- 2 Si la saleté résiste ou si le filtre est cassé, veuillez contacter votre revendeur local ou votre centre de réparation afin d'obtenir un nouveau filtre.

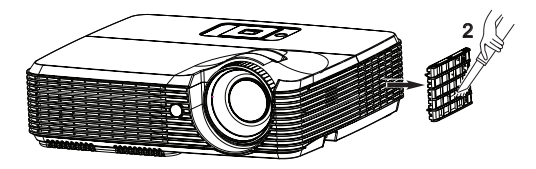

Filtre à poussière (Illustration 2)

## <span id="page-47-0"></span>Remplacement de la lampe

Le projecteur détectera automatiquement la durée de vie de la lampe. Le message d'avertissement suivant s'affichera: La lampe approche sa fin de durée d'utilisation en mode pleine puissance. Remplacement suggéré! Lorsque vous voyez ce message, changez la lampe dès que possible. Assurez-vous que le projecteur a refroidi pendant 45 minutes au moins avant de changer la lampe.

> --------------------Avertissement ! N'essayez pas de remplacer la lampe vousmême. Contactez un technicien de service qualifié pour cette opération.

Avertissement! Le compartiment de la lampe est chaud ! Laissez-le se refroidir avant de changer la lampe.

![](_page_47_Picture_5.jpeg)

Pour changer la lampe :

- 1 Mettez le projecteur hors tension en appuyant sur le bouton Marche/arrêt.
- 2 Attendez que le projecteur ait refroidi pendant au moins 45 minutes.
- 3 Débranchez le cordon d'alimentation.
- 4 Utilisez un tournevis pour enlever les vis des deux côtés du couvercle (Illustration 1).
- 5 Enlevez le couvercle en le poussant vers le haut.
- 6 Enlevez les deux vis fixant le module de la lampe (Illustration 2) et tirez sur la barre de la lampe (Illustration 3).
- 7 Sortez le module de la lampe (Illustration 4).

Pour réinstaller le module de la lampe, inversez l'ordre des étapes précédentes.

![](_page_47_Picture_15.jpeg)

Avertissement ! Pour réduire le risque de blessures, ne pas faire tomber le module de la lampe ni toucher l'ampoule de la lampe. L' ampoule peut éclater et entraîner des blessures si elle tomber.

## <span id="page-48-0"></span>Installation au plafond

Si vous souhaitez installer le projecteur avec une fixation au plafond, veuillez vous référer aux étapes ci-dessous:

1 Percez quatre trous dans une partie solide et structurellement saine du plafond et fixez la base de monture.

![](_page_48_Figure_4.jpeg)

vis appropriés au type de votre plafond.

2 Fixez la tige du plafond à l'aide de vis cylindriques appropriées.

![](_page_48_Figure_7.jpeg)

46

3 Utilisez le nombre de vis approprié à la taille du projecteur pour le fixer au plafond à l'aide d'un support de montage au plafond.

![](_page_49_Picture_2.jpeg)

Remarque : Il est recommandé de laisser suffisamment d'espace entre le support et le projecteur afin de permettre une distribution uniforme de la chaleur. Utilisez deux rondelles pour renforcer le support, le cas échéant.

4 Fixez le support du plafond à la tige du plafond.

![](_page_49_Figure_5.jpeg)

5 Réglez l'angle et le positionnement s'il le faut.

![](_page_50_Figure_2.jpeg)

![](_page_50_Picture_3.jpeg)

Remarque : Le type approprié de vis et de rondelle pour chaque modèle est indiqué dans le tableau ci-dessous. Des vis de 3 mm de diamètre sont incluses dans le sac de vis.

![](_page_50_Picture_86.jpeg)

SPEC. VIS M4 x 8 mm

![](_page_50_Figure_8.jpeg)

## <span id="page-51-0"></span>Spécifications

Les spécifications données ci-dessous sont sujettes à modifications sans préavis. En ce qui concerne les spécifications finales, veuillez vous référer aux spécifications de vente annoncées par Acer.

![](_page_51_Picture_149.jpeg)

![](_page_52_Picture_116.jpeg)

\* La conception et les caractéristiques techniques sont sujettes à modifications sans préavis.

## <span id="page-53-0"></span>Modes de compatibilité

### A. VGA analogique

### 1 VGA analogique - Signal PC

![](_page_53_Picture_270.jpeg)

50

#### 2 VGA analogique - Synchronisation large étendue

![](_page_54_Picture_302.jpeg)

#### 3 VGA analogique - Signal composant

![](_page_54_Picture_303.jpeg)

## B. HDMI numérique

1 HDMI - Signal PC

![](_page_54_Picture_304.jpeg)

![](_page_55_Picture_288.jpeg)

2 HDMI - Synchronisation large étendue

![](_page_55_Picture_289.jpeg)

![](_page_56_Picture_123.jpeg)

## <span id="page-57-0"></span>Avis concernant les Réglementations et la Sécurité

## Notice FCC

Cet appareil a été testé et reconnu conforme aux limites pour les appareils numériques de Classe B, conformément à l'Article 15 des Règlements FCC. Ces limites sont conçues pour fournir une protection raisonnable contre les interférences néfastes dans une installation résidentielle. Cet appareil génère, utilise et peut émettre de l'énergie fréquence radio et, s'il n'est pas installé et utilisé en accord avec les instructions, peut provoquer des interférences dans les communications radio.

Cependant, il n'y a aucune garantie que des interférences ne se produiront pas dans une installation particulière. Si cet appareil provoque des interférences néfastes pour la réception de la radio ou de la télévision, ce qui peut être déterminé en éteignant puis en rallumant l'appareil, l'utilisateur est encouragé à tenter de corriger les interférences par une ou plusieurs des mesures suivantes:

- Réorienter ou déplacer l'antenne de réception.
- Augmenter la distance entre l'appareil et le récepteur.
- Connecter l'appareil sur un circuit différent de celui sur lequel le récepteur est branché.
- Consulter le revendeur ou un technicien radio/télévision expérimenté pour de l'aide.

## Avis: Câbles blindés

Toutes les connexions avec d'autres appareils informatiques doivent être effectuées à l'aide de câbles blindés pour rester conforme aux règlements FCC.

## Avis: Périphériques

Seuls les périphériques (appareils d'entrée/sortie, ports, imprimantes, etc.) approuvés conformes aux limites de la Classe B peuvent être connectés à cet équipement. L'utilisation des périphériques non conformes peut provoquer des interférences pour la réception de la télévision ou de la radio.

## Mise en garde

Les changements ou modifications non expressément approuvés par le fabricant peuvent invalider l'autorité de l'utilisateur, laquelle est accordée par la Commission Fédérales des Communications, à utiliser cet appareil.

## Conditions de Fonctionnement

Cet appareil est conforme à l'article 15 des Règlements FCC. Son fonctionnement est sujet aux deux conditions suivantes: (1) Cet appareil ne doit pas provoquer d'interférences néfastes, et (2) cet appareil doit accepter toutes les interférences reçues, y compris celles pouvant provoquer un fonctionnement indésirable.

## Avis: Pour les utilisateurs canadiens

Cet appareil numérique de Classe B est conforme à la norme ICES-003 Canadienne.

## Remarque à l'intention des utilisateurs canadiens

Cet appareil numérique de la classe B est conforme a la norme NMB-003 du Canada.

### Déclaration de Conformité pour les pays dans l'Union Européenne

Acer déclare par la présente que cette série de projecteur est conforme aux conditions essentielles et aux autres dispositions relatives de la Directive 1999/5/ EC.

Compatible avec la Certification réglementaire Russe

![](_page_58_Picture_6.jpeg)

**ME61** 

Avis de réglementation sur les appareils radio

![](_page_58_Picture_9.jpeg)

Remarque : Les informations réglementaires ci-dessous concernent

les modèles LAN et/ou Bluetooth sans fil uniquement.

## Général

Ce produit est conforme aux normes concernant la fréquence radio et la sécurité de tous les pays ou régions dans lesquels il a été approuvé pour l'utilisation sans-fil. En fonction des configurations, ce produit peut ou peut ne pas contenir les périphériques fréquence radio sans-fil (par exemple LAN sans-fil et/ou modules Bluetooth).

## Canada — Licence faible puissance - sauf les appareils de communication radio (RSS-210)

- a Informations générales Son fonctionnement est sujet aux deux conditions suivantes: 1. ThCet appareil ne doit pas provoquer d'interférences néfastes, et 2. Cet appareil doit accepter toutes les interférences reçues, y compris celles pouvant provoquer un fonctionnement indésirable. b Fonctionnement avec une bande de 2,4 GHz
	- Pour éviter des interférences radio avec un service sous licence, cet appareil doit être utilisé à l'intérieur et son installation à l'extérieur est sujette à concession de licence.

## Listes des pays concernés.

Cet appareil doit être utilisé strictement en accord avec les règlements et les contraintes du pays dans lequel vous l'utilisez. Pour de plus amples informations, veuillez contacter le bureau local du pays d'utilisation. Consultez la liste actualisée des pays sur le site http://ec.europa.eu/enterprise/rtte/implem.htm.